## Använda ReachMee och exportera ansökningshandlingar

Behöver du hjälp att använda rekryteringsverktyget ReachMee är du välkommen att kontakta personalavdelningen[: personalavd@oru.se](mailto:personalavd@oru.se)

## Kandidaters ansökningshandlingar

För att gå igenom kandidater i projektet och se deras inskickade ansökan går du in på rubriken: "**Kandidater**" **–** "**Kandidatförteckning**"**.**

I kandidatförteckningen finns kandidaterna placerade i "mappar". Mapparna används av rekryteringsgruppen som ett arbetsverktyg i samband med urvalsarbetet. Här kan därför kandidaterna vara placerade i olika mappar. För att se alla kandidater klickar du på mappen "**Visa alla kandidater**".

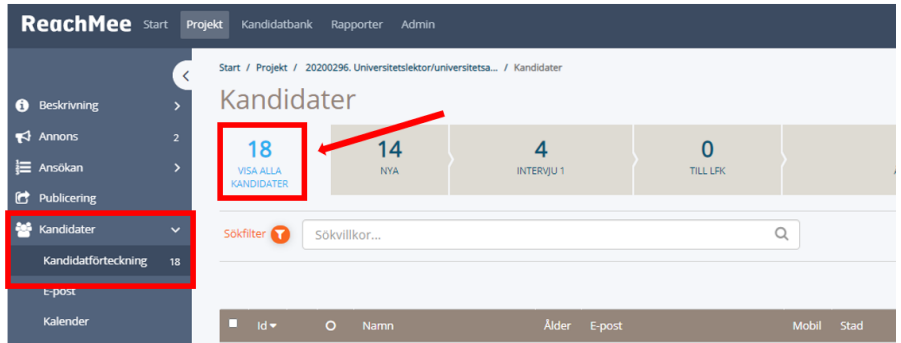

**Klicka sedan på kandidatens namn** för att gå igenom dennes ansökan med dokument och handlingar.

Om du upplever problem med att se filer kandidaten bifogat, högerklicka på den fil du vill öppna, välj sedan "Öppna i nytt fönster".

## Exportera ansökningshandlingar och dokument

För att ladda ner kandidatens ansökningshandlingar och bifogade dokument: **Klicka i kryssboxen** för kandidaten eller kandidaterna vars ansökningshandlingar du vill exportera. Klicka på "**Åtgärder**" och "**Exportera kandidatinformation**".

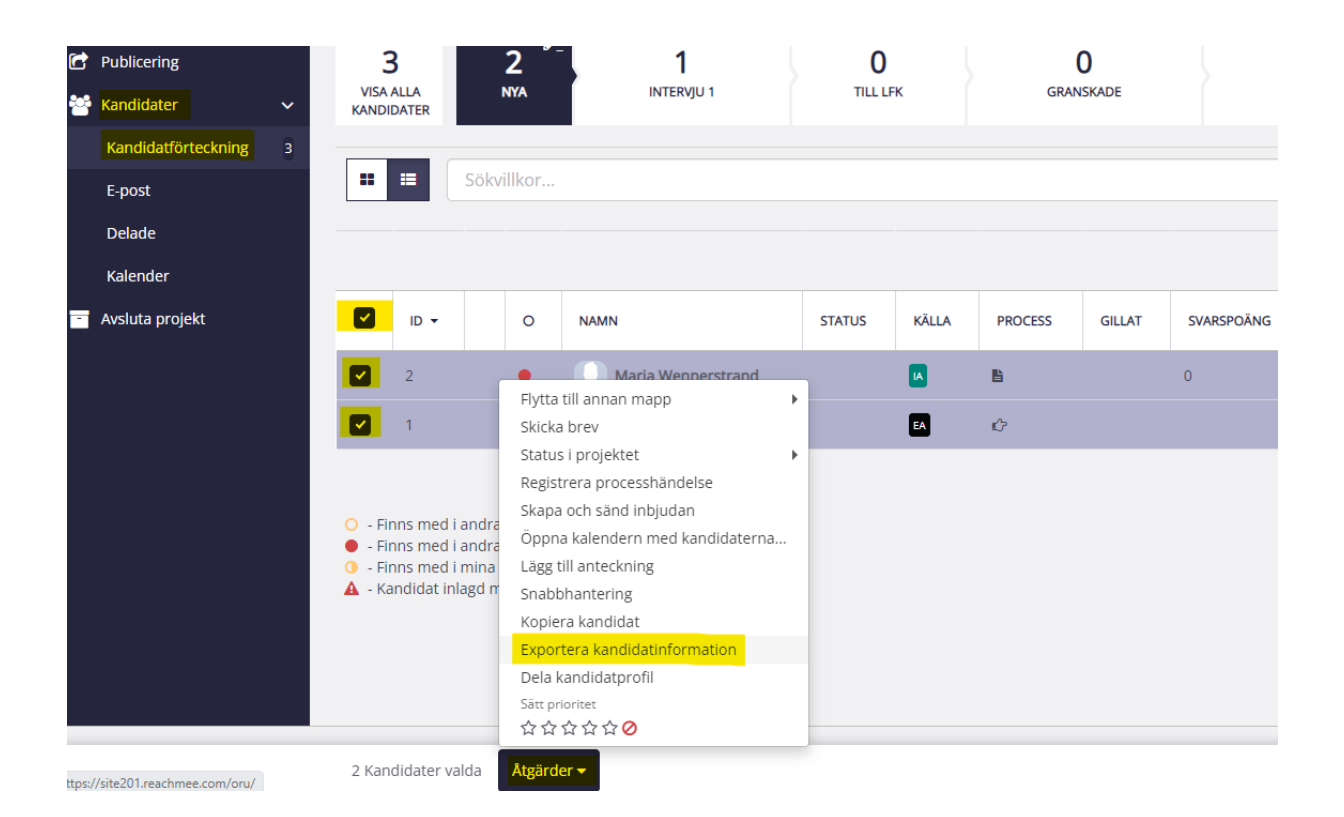

I vyn *Exportera kandidatinformation:*

Klicka i kryssrutan "**Dokumenttyp**" och klicka på "**Generera PDF**" för att ladda ner en hel kandidatprofil med ansökningshandlingar.

Om du har valt flera kandidater samtidigt kan filen bli svår att ladda ner, välj då en kandidat i taget.

När dokumentet har laddat klart i högra hörnet under *Exportstatus*: Klicka på dokumentet "**Exportera kandidatens grundprofil**".

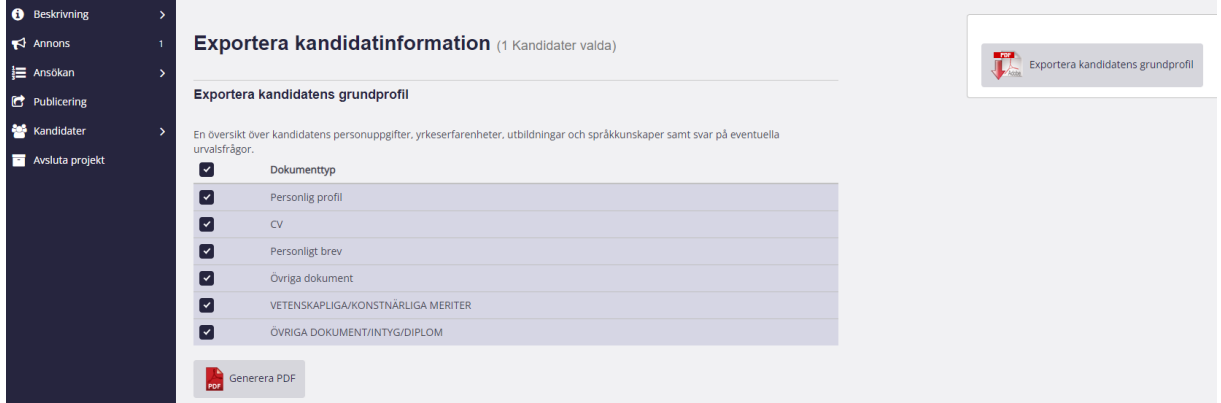